# **Abaqus/CAE tutorial 3D Elasticity**

#### **2D Plane Stress vs 3D model**

A cantilever beam is made of steel with a modulus of elasticity  $E = 200$  GPa and a Poisson's ratio  $v = 0.3$  and is subjected to a distributed normal traction on the top surface with magnitude 10MPa. The beam has dimensions 600mm (length) and 200mm (height)

#### Create **3 different models** for this problem.

- 3D with thickness 20mm
- 3D with thickness 100mm
- 2D plane stress model

Make conclusions about your results.

#### **Part Module**

• Create part: Cantilever-3D-t20: 3D Part, deformable, Solid, Extrusion. Create a rectangle with starting corner (0,0) and opposite corner (600,200). Click done and enter depth equal to 20

#### **Property Module**

- Create material (Steel), select Mechanical tab, Elasticity Elastic. Select the material Type as Isotropic and define Young's modulus = 200e3 (MPa) and Poisson's ratio =  $0.3$
- Click Create Section (Solid, Homogeneous) and select material (Steel). Click OK.
- Click on Assign Section. Assign the section your created in the previous step to your rectangular part.

### **Assembly Module**

- Click on Create Instance
	- Create Instance dialog box appears, select Cantilever-3D-t20
	- Select Dependent for the instance type
	- Click OK

### **Step Module**

- Click on the Create Step icon and the Create Step dialog box appears.
	- Name the step (e.g. Step-1), set the Procedure type to General and select Static, General
	- Click Continue
	- The Edit Step dialog box appear. Click OK

#### **Load Module**

- Click on Create Boundary Condition icon and the Create Load dialog box appears.
- Select Displacement/Rotation and click Continue.
- Select the edge that is clamped. The Edit Boundary Condition dialog box appears.
- Select Uniform distribution and select all degrees of freedom. Click OK

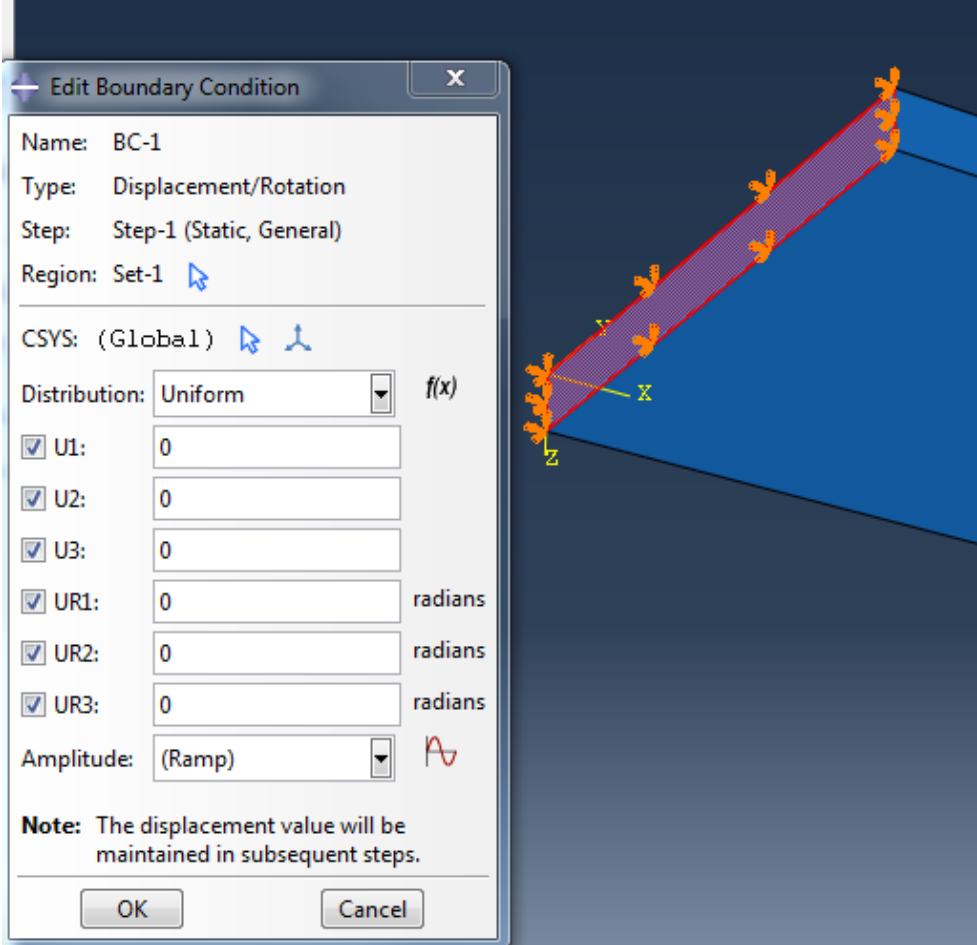

### **Load Module**

- Click on Create Load icon and the Create Load dialog box appears.
- Select Surface traction and click Continue. Select the surface where load is applied and click Done. The Edit Load dialog box appears. Select Uniform distribution and general traction
	- Click on the arrow button next to "Vector: Required" to enter the direction of the normal vector (perpendicular to the surface)
	- Write the first point of the normal vector: 0,0,0. Press Enter.
	- Write the second point of the normal vector: 0,1,0. Press Enter..

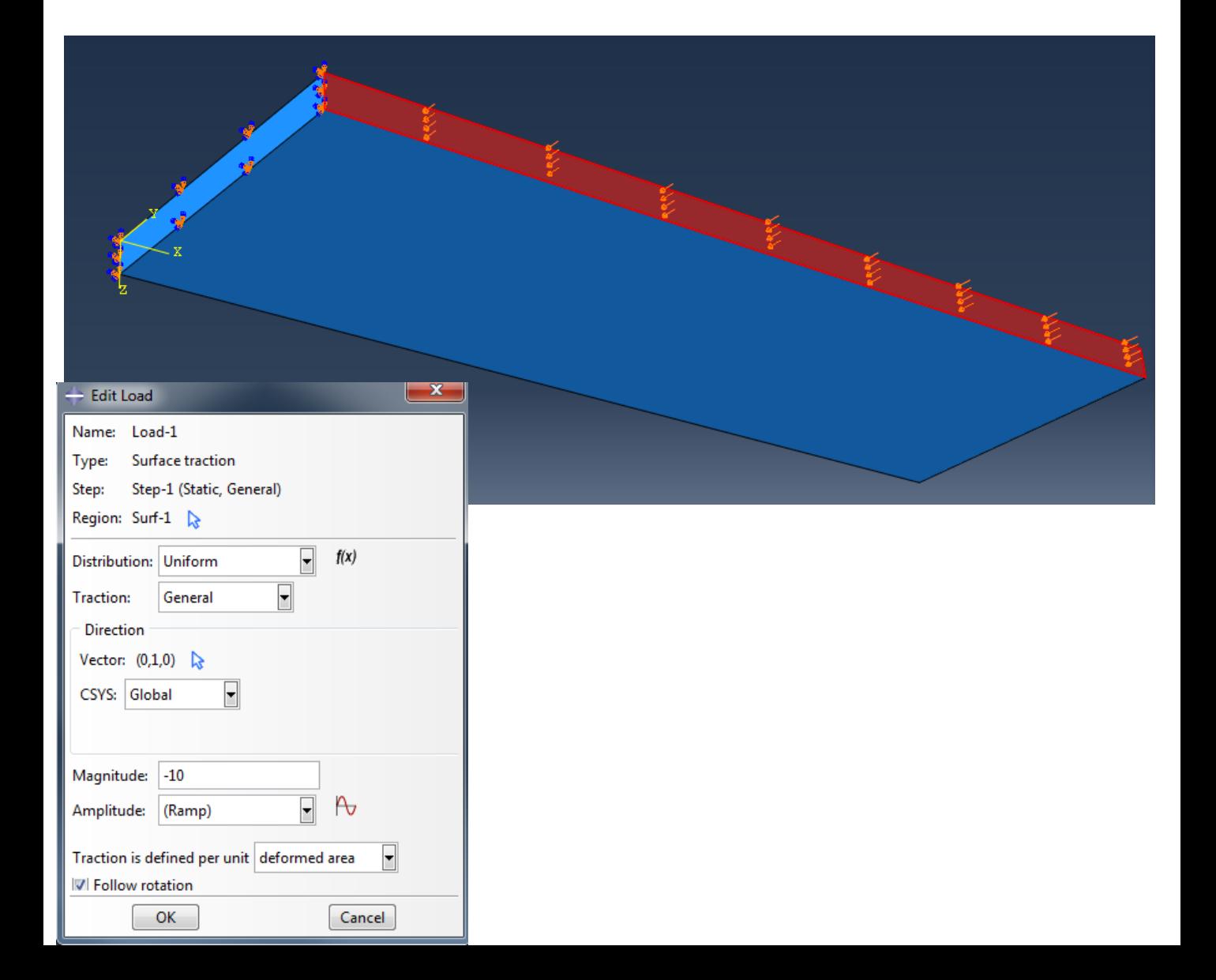

#### **Mesh Module**

- Go To Module Mesh
	- From the top toolbar, go to "Mesh" and select "Controls"
	- Select Element Shape: Hex
	- From the top toolbar, go to "Mesh" and select "Element Type". Select each part in the viewport and click Done in the prompt area. Element Type dialog box appears.
	- Select Standard for Element Library, Linear for Geometric Order and 3D Stress for Family
	- Select Hex C3D8; uncheck Hybrid and Reduced integration
		- Read more on hybrid elements [here](https://abaqus-docs.mit.edu/2017/English/SIMACAEGSARefMap/simagsa-c-ctmhybrid.htm)
		- Read more on reduced integration [here](https://abaqus-docs.mit.edu/2017/English/SIMACAEGSARefMap/simagsa-c-ctmreduced.htm)

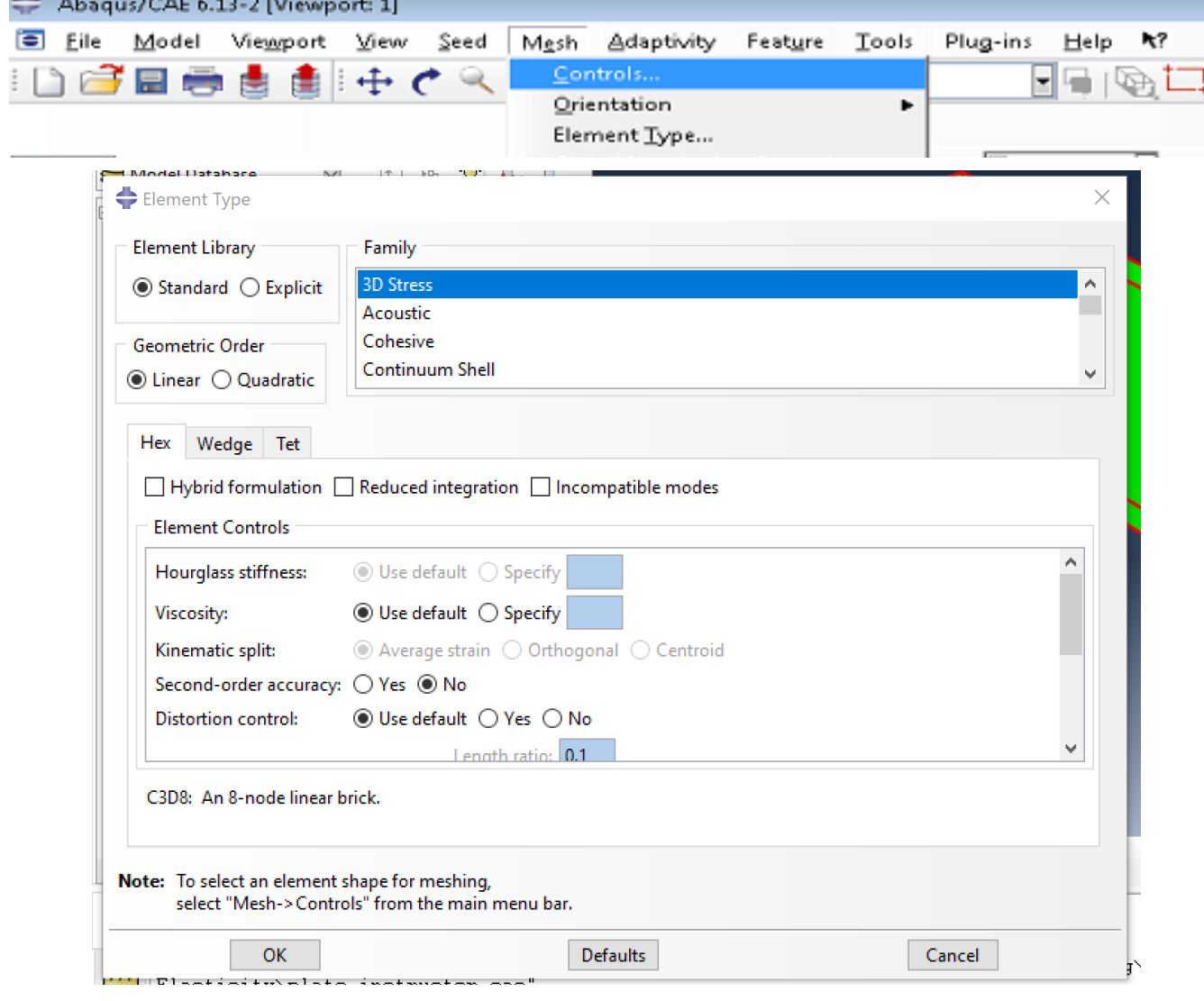

#### **Mesh Module**

- In the toolbox area click on the Seed Part
- Give approximate global size  $= 10$
- In the toolbox area click on the Mesh Part
	- Click Yes in the prompt area

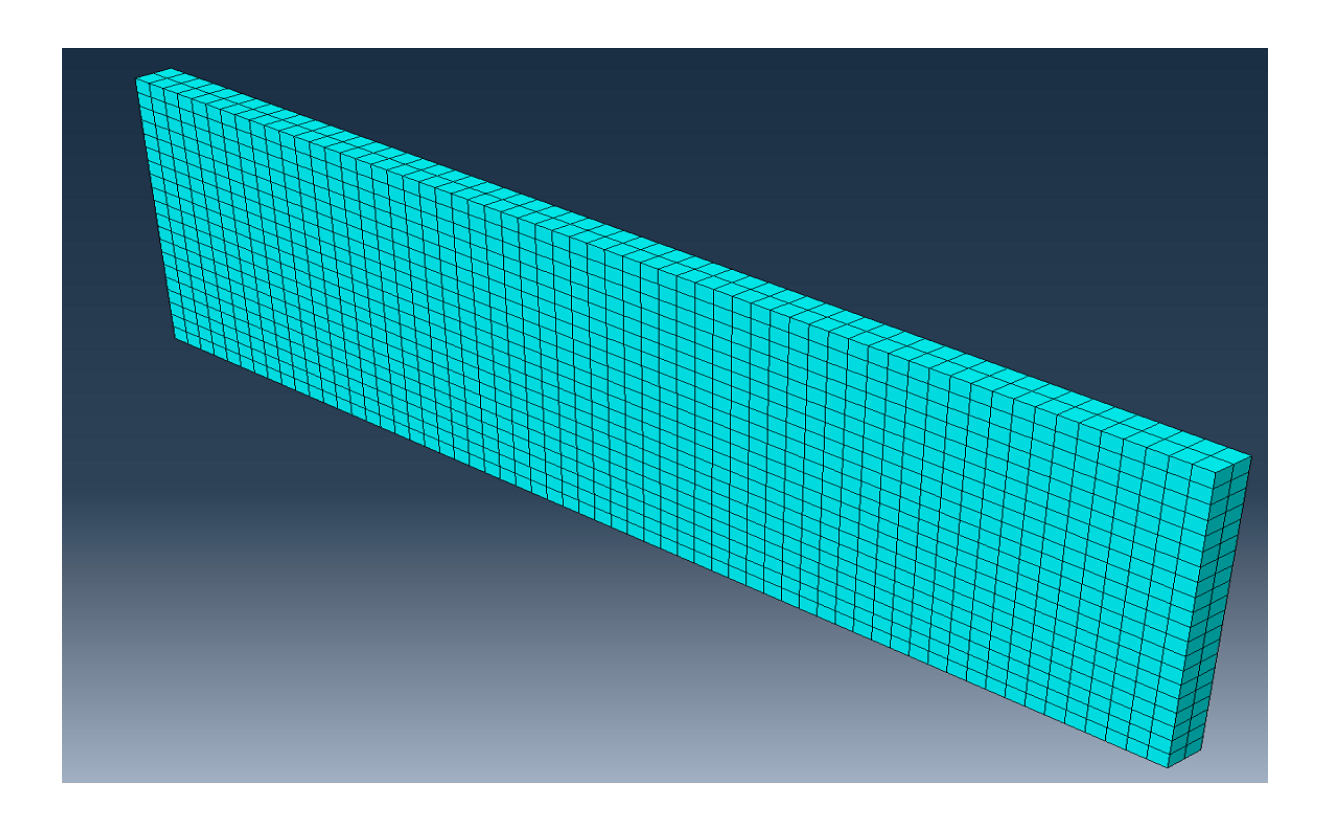

## **Job and Visualization Module**

- Click on Job Manager icon and the Job Manager dialog box appears.
- Click Create and the Create Job dialog box appears.
- Give a name to the job (Cantilever-3D-t20) and click Continue
- Click OK on the Edit Job dialog box
- Click Submit on the Job Manager
- Once the job is completed (check status column), click Results. This will take you to the Visualization Module

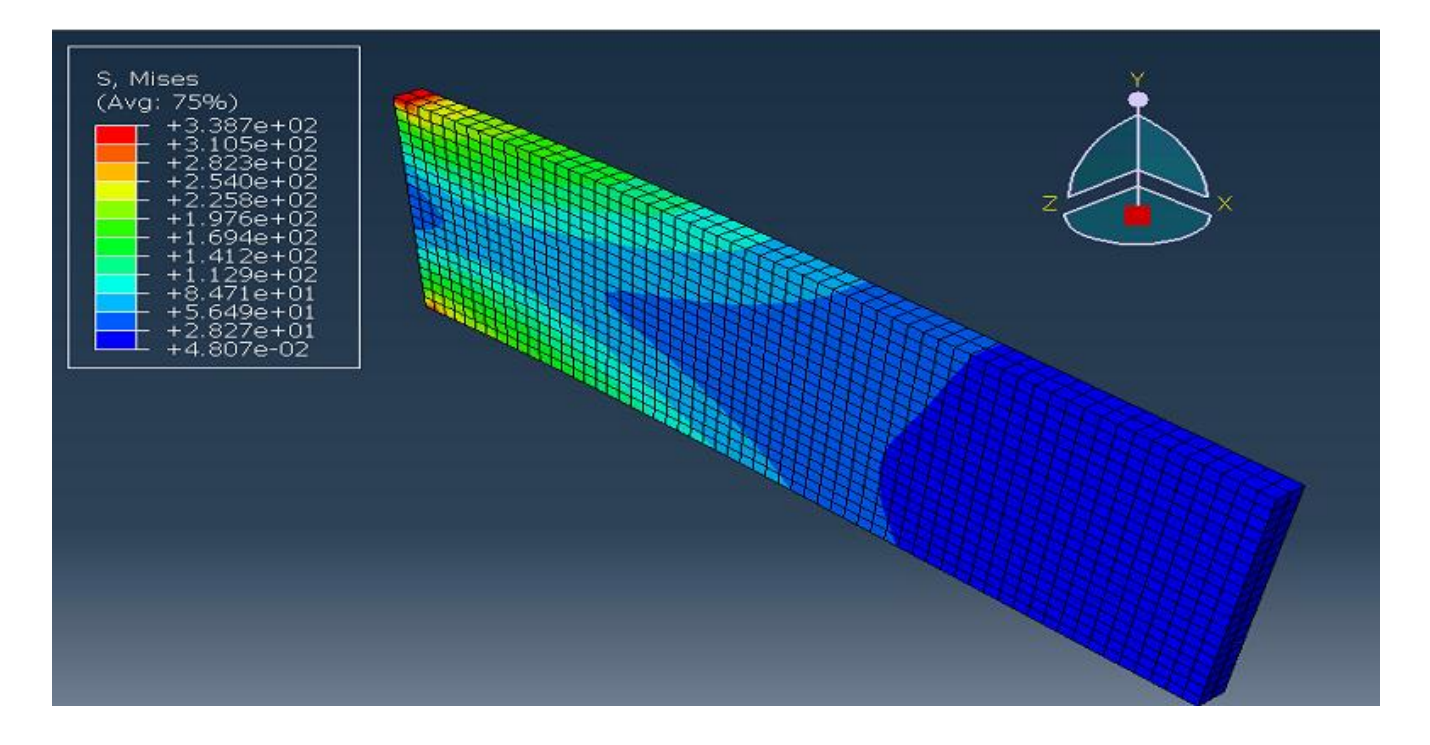

#### **Displacement curves**

- From the toolbar menu, click Tools-Path-Create and select Node List
- The Edit Node List Path will appear. Click Add Before...
- Select nodes to be inserted in the path. For example, you may choose the start as (0,100) and the end as (100,100) as indicated below (z coordinate is 20)
- Click Done and OK

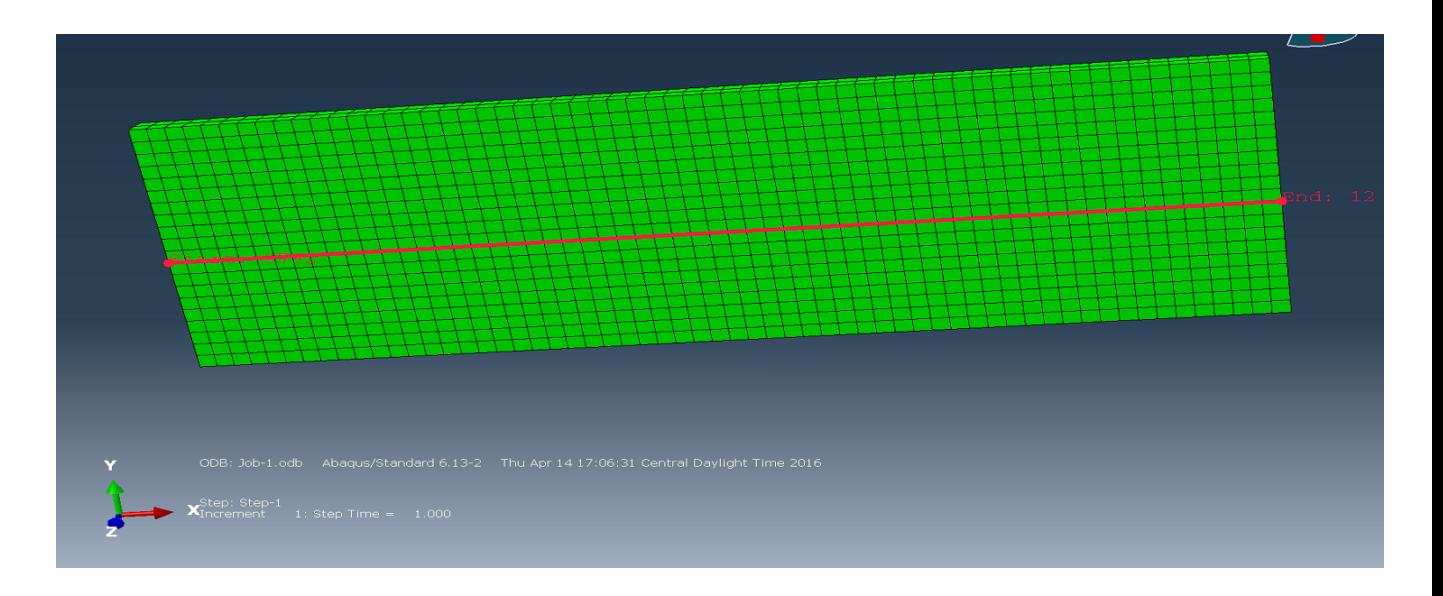

- From the toolbar menu, click Tools-XY Data-Create and Select Path
- Select the path your created (Path-1) and mark "Path points" and "Include interserctions)
- $X$  values = x distance
- For Y values, click on the field output button and select displacement (U), component U2 (y-direction). You may want to try different fields too.

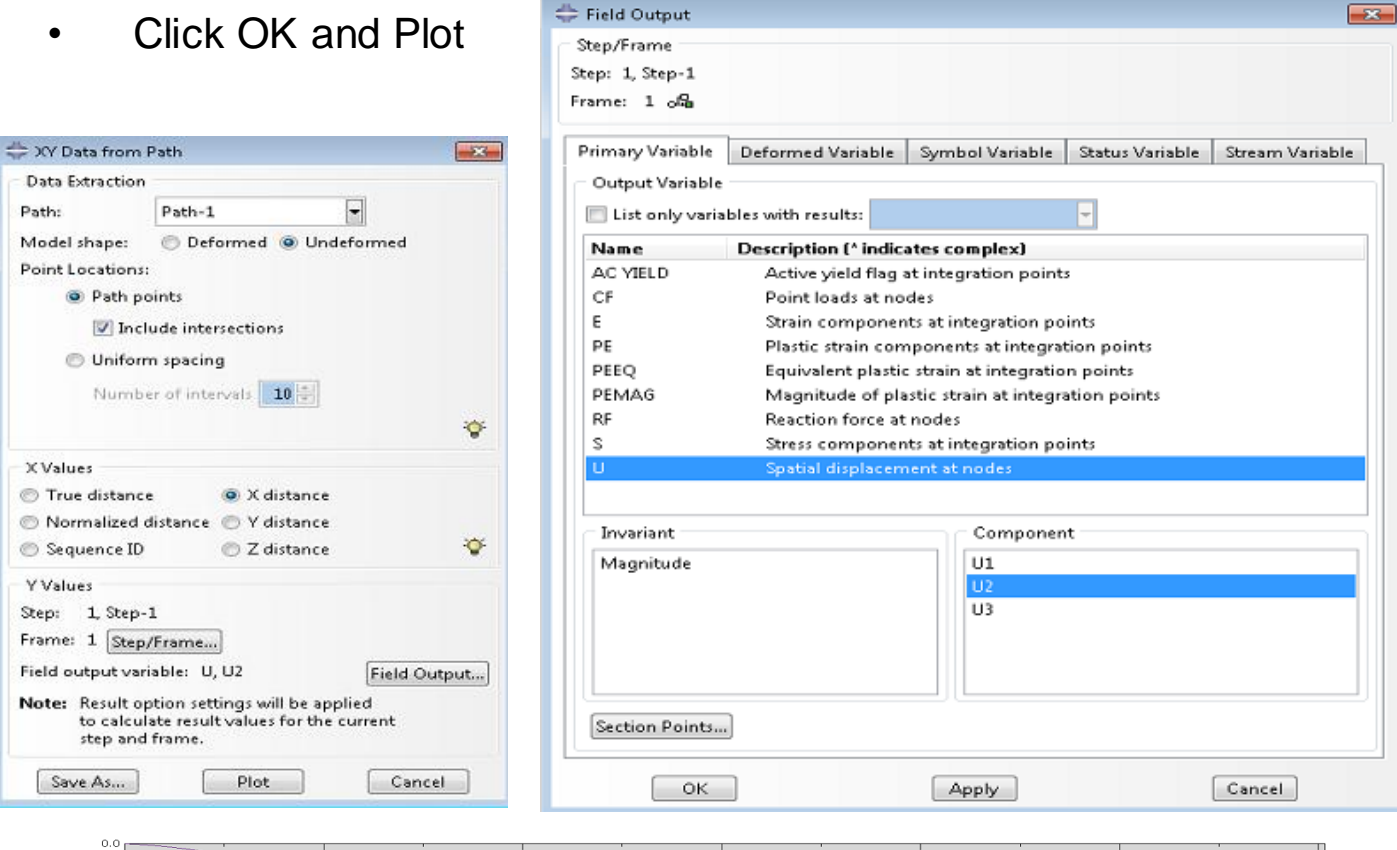

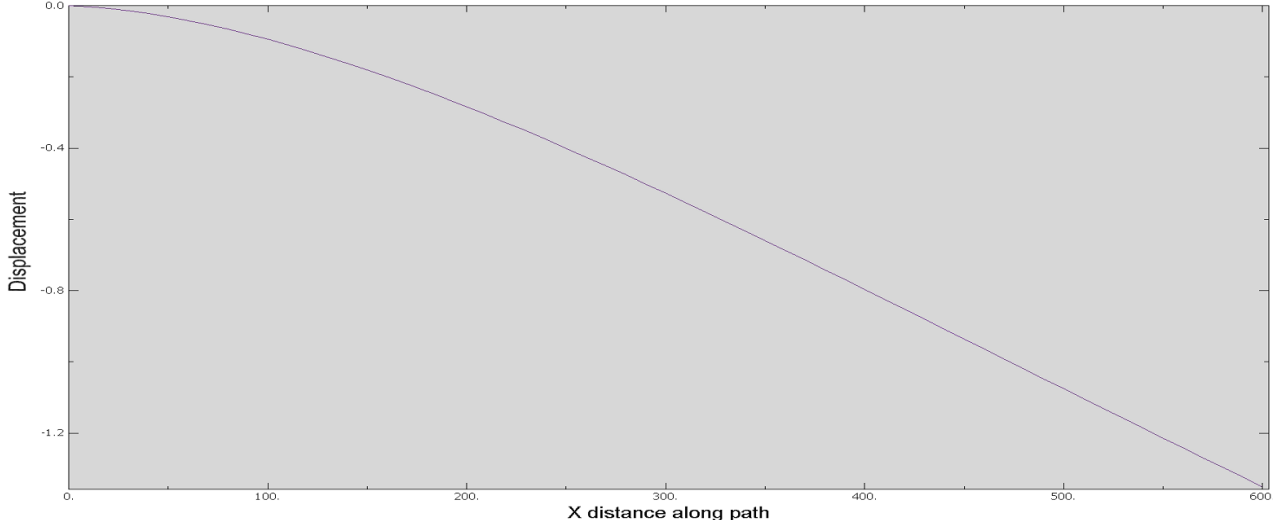

- From the toolbar menu, click Report-XY. The Report XY Data dialog box appears.
- Go to the Setup tab, give a name to the file "Cantilever-3Dt20.rpt" and remove the selection from the option "Append to file". Click OK.
- Open the file to see your displacement results.

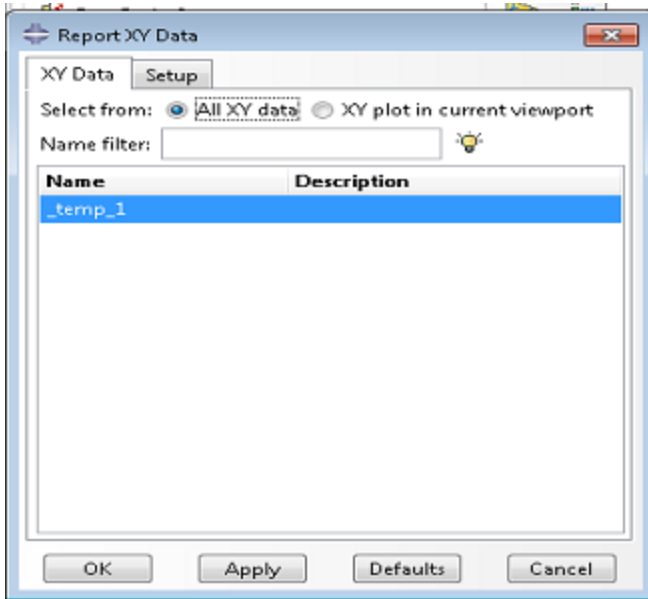

# **Comparison to other models**

Now create two more models of the same problem; we'll compare the solution results

**Model 2**: 3D model with thickness 100

- Either copy the first model and modify the extrusion thickness, or repeat the previous steps using an extrusion thickness of 100
- You do not need to modify the traction load magnitude for the boundary condition

**Model 3**: 2D plane stress model

Recreate the model using the same size mesh but with 4 node linear quadrilaterals. Use Plane stress linear 4 node quadrilateral elements (uncheck hybrid and reduced integration boxes)

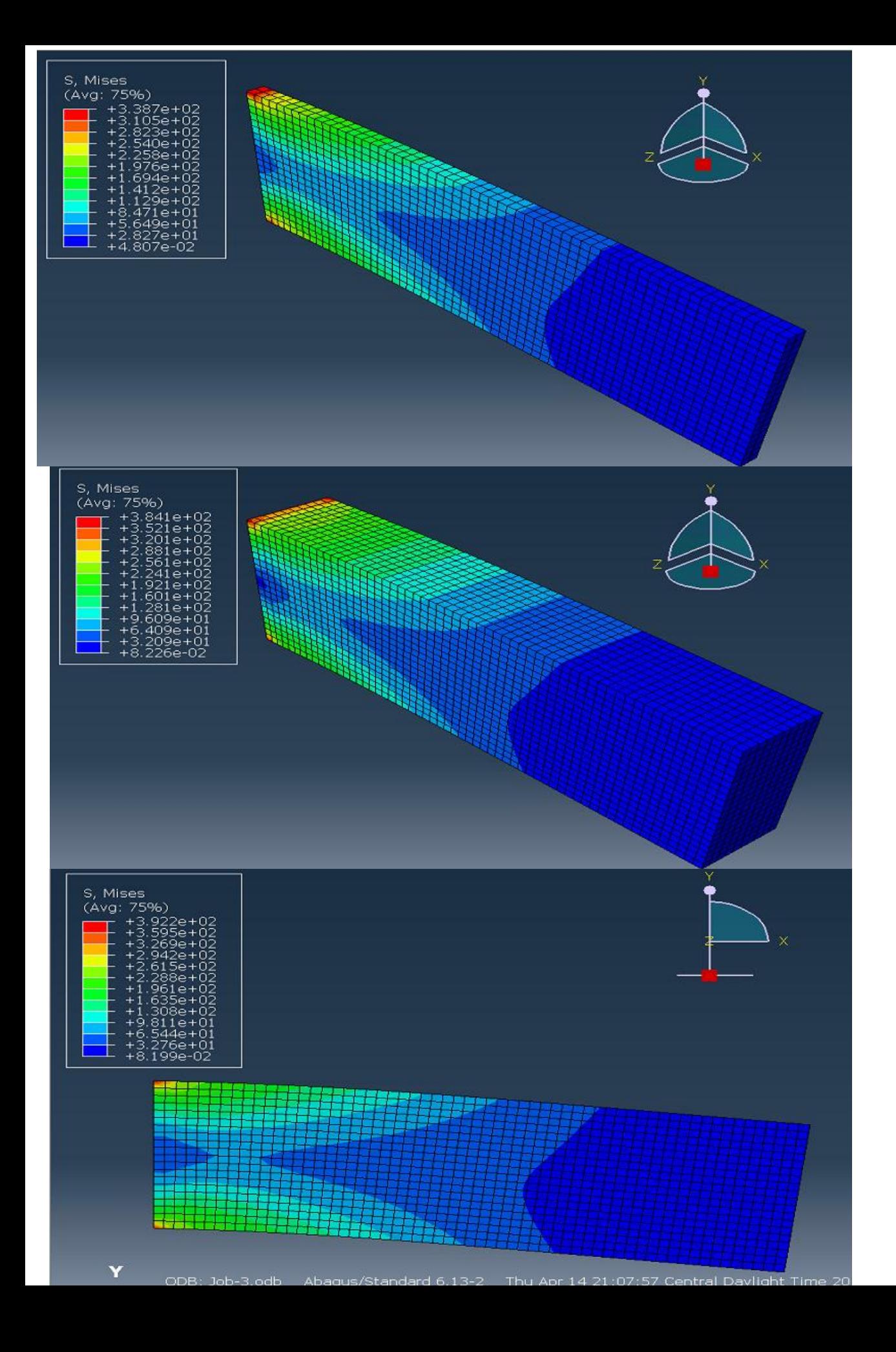

- Displacement curves for the selected path are basically the same for the three different models.
- Plane stress is a good assumption for this cantilever beam model
- Results will start to deviate when the thickness becomes larger (comparable with beam length)

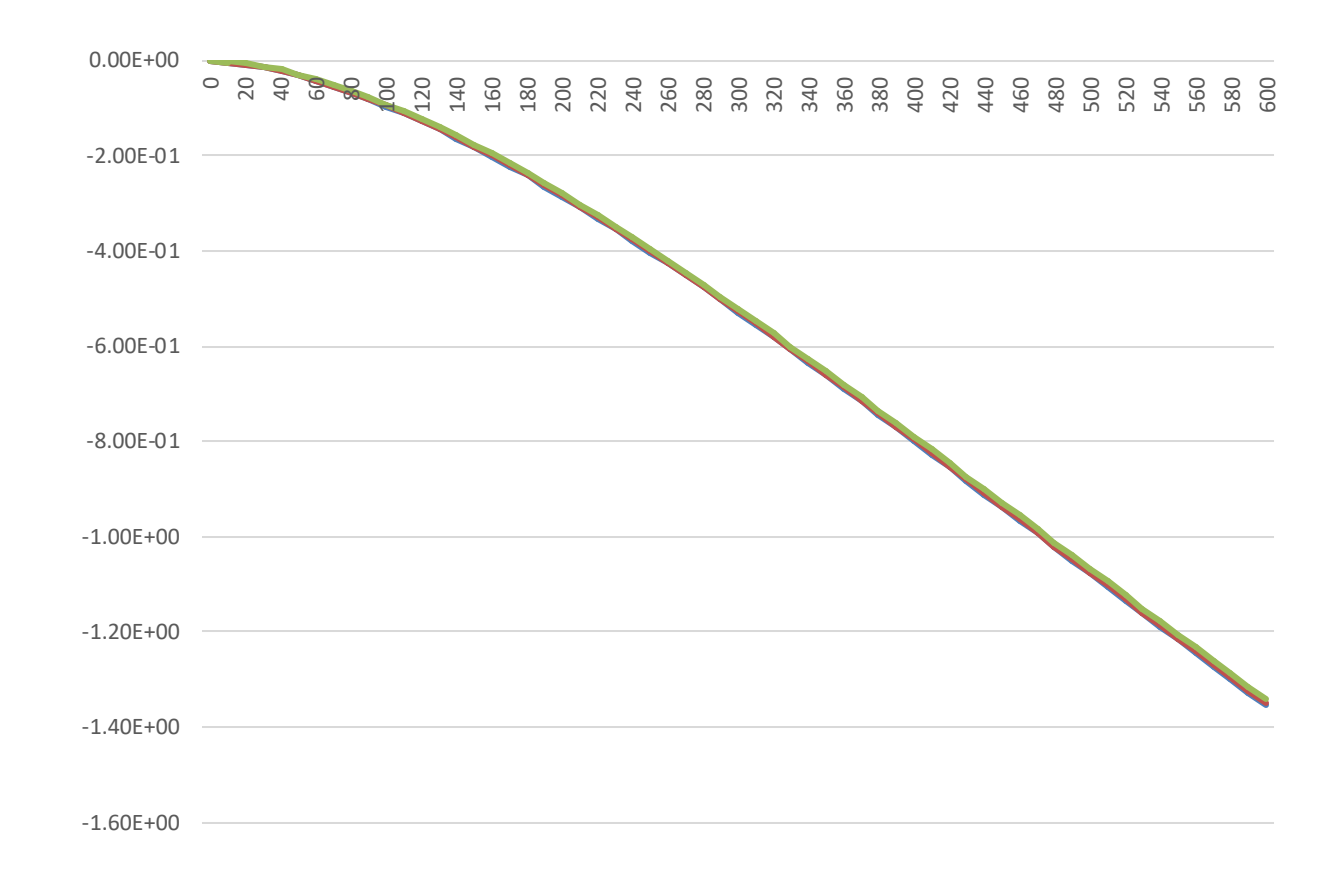

The use of 2D models reduces the computational power